## Employ Florida: A New Tool for Individuals Seeking A Job In Florida

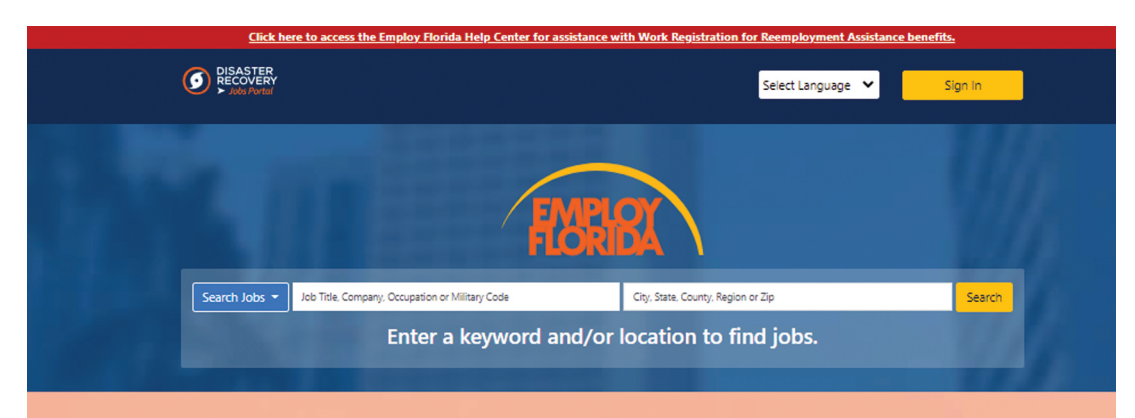

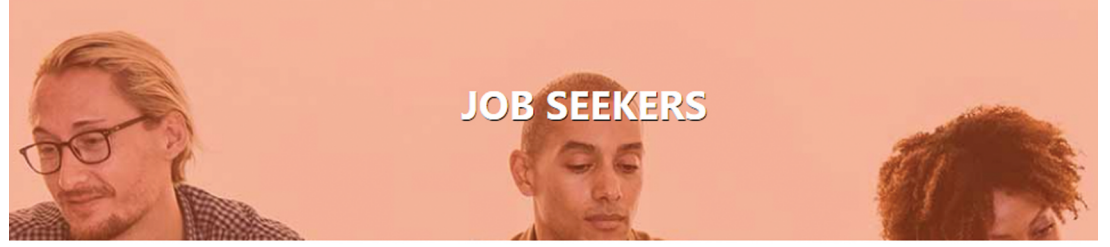

Search the full-service employment center to find and view job openings, create and post résumé, look for training, and much more.

- $+$  Find a Job + Find Your Local Career Center
- + Reemployment Assistance + Education and Training

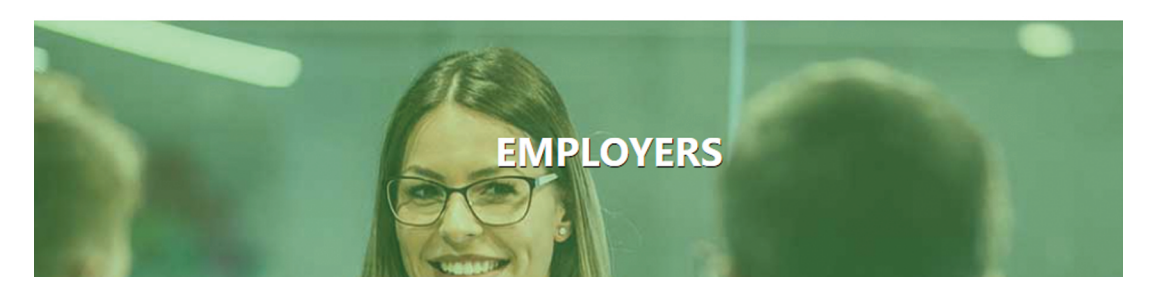

### www.employflorida.com

An equal opportunity employer/program. Auxiliary aids and services are available upon request to individuals with disabilities.

#### Employ Florida is an internet-based tool that allows individuals to:

- Search for a Job
- Research Careers
- Research Education and Training programs
- Save Job Searches to run automatically
- Receive Automatic Notifications of new job matches
- Create Professional Resumes and Letters online
- Complete Skills Assessments
- Complete a Transferable Skills Analysis

#### By registering on the website individuals can:

- Create and save Resumes
- Create and save Job Searches
- Create and save Skill Assessments
- Keep records of job applications
- Create files on employers
- Much more!

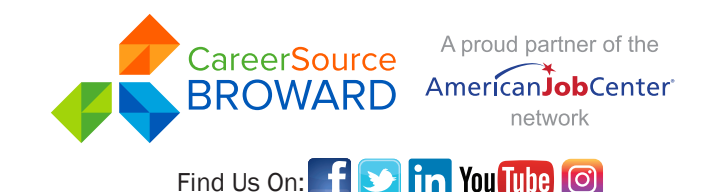

Click "Résumé Builder" - quick menu on left **Click "Résumé Builder" - quick menu on left** Each résumé will need a title for easy reference. **N** Create a "User Name" and "Password." using a step-by-step process (create your using a step-by-step process (create your "Comprehensive" Build your résumé "Comprehensive" Build your résumé **Z Click "Not Registered? Learn How** Pick "Résumé Creation Method." Go to "www.employflorida.com" **Go to "www.employorida.com"** Click on "Create New Résumé" and Why" link under Login. Click "Individual" link Select "Accessibility." résumé from scratch). résumé from scratch). button to get started.  $\overline{\mathbf{z}}$  $\overline{\mathbf{z}}$  $\mathbf{Z}$  $\overline{\mathbf{z}}$ Employ Florida **Employ Florida** Follow These **Follow These** Register On Register On  $100$ Steps To Steps To **Steps To** the

"Upload" Attach an existing Word or PDF "Upload" Attach an existing Word or PDF résumé (save time by using your existing résumé (save time by using your existing résumé).

"Duplicate a résumé in our system" "Duplicate a résumé in our system" Build your résumé from a previously Build your résumé from a previously entered résumé (quickest). entered résumé (quickest).

# Click "Job Search" - quick menu on left **Click "Job Search" - quick menu on left**

# **Z The "Quick Job Search" involves**

and description can be searched using keywords.) "Search Criteria." This includes an "Area" Jobs can be located on Employ Florida by quick, Jobs can be located on Employ Florida by quick, (job location) and "Keyword" (both job title advanced, employer, education, skills, résumé advanced, employer, education, skills, résumé criteria, and job number searches. criteria, and job number searches.

link may appear for you to complete missing data. Additionally, some positions require that you have for this job." The "Background Wizard" **ZI To apply for a selected position, press "Apply** a job referral from our Job Referral Unit. Please

Do you need more information?

visit one of our Centers for further assistance.

can too!

tere's how

**Get the most from Employ Florida with the**   $\boxtimes$  Get the most from Employ Florida with the Navigating Employ Florida workshop Navigating Employ Florida **workshop**

AmericanJobCenter®

network

A proud partner of the

CareerSource<br>BROWARD

Employ Florida **Employ Florida Follow These** Follow These Register On **Register On** Steps To Steps To **Steps To** 

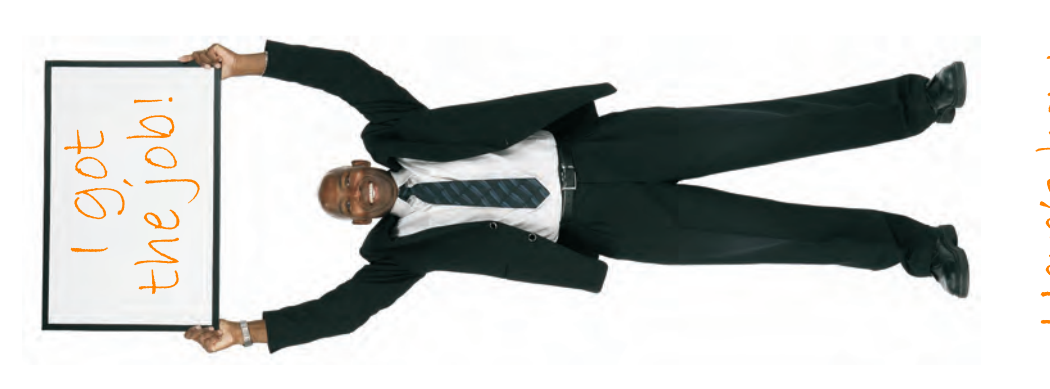

cantoo! Here's how CareerSource<br>BROWARD A proud partner of the

AmericanJobCenter®

network